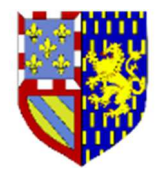

### **1 - INSCRIPTIONS CHIC Lien / Formulaire d'inscription**

- o **Courriel** : Obligatoire, permet de vous envoyer un mail de confirmation d'inscription
- o **Nom Prénom** : Obligatoire exemple DUPONT Albert
- o **GOLF** : Obligatoire, Sélectionner votre golf d'appartenance dans la liste déroulante
- o **Index** : Obligatoire (ex :25,5) bien utiliser la virgule comme séparateur (**et non un point**)
- o **N° de Licence** : Obligatoire Numéro de licence sans séparateur (Exemple : 516058482)
- o **Covoiturage** : Exemple : A. DUPONT / B. DURAND / C. MARTIN
- o **Remarques** : Exemple : Départ après 10 heures (Travail)
- o **Participation au repas** : Case à cocher.

#### **Une fois toutes les rubriques renseignées, Cliquer sur le bouton « ENVOYER »**

Un mail de **confirmation d'inscription** est envoyé à l'adresse renseignée en première question.

**ATTENTION :** Ce mail de confirmation doit être conservé jusqu'à la date de fin d'inscription, Il contient le lien qui vous permettra de faire les modifications, éventuelles, de votre réponse.

### **2 – VISUALISATION Lien : Visualisation des inscrits**

o La liste des inscrits est disponible et consultable, par toute personne disposant du lien

### **2 MODIFICATION d'une INSCRIPTION :**

**A partir du mail accusé de réception de votre inscription** 

- Cliquez sur le lien « **MODIFIER la REPONSE** »
- Effectuer vos modifications
- **Annulation d'inscription** : Cocher la case « inscription annulée » si vous souhaitez annuler votre inscription
- Valider
- La modification est prise en compte
- Vérification possible par le biais du lien « visualisation »

### **2 – INSCRIPTIONS AMICALES Lien / Formulaire d'inscription**

### **1- SECTION 1/2 Concerne les données du joueur 1**

- o **Courriel** : Obligatoire, permet de vous envoyer un mail de confirmation d'inscription au joueur dont le mail est mentionné
- o **Nom Prénom** Joueur 1 : Obligatoire exemple DUPONT Albert
- o **GOLF** Joueur 1: Obligatoire, Sélectionner votre golf d'appartenance dans la liste déroulante
- o **Index** Joueur 1: Obligatoire 25,5 bien utiliser la virgule comme séparateur (**et non un point**)
- o **N° de Licence** Joueur 1 : Obligatoire Numéro de licence sans séparateur (Exemple : 516058482)
- o **Covoiturage** : Exemple : A. DUPONT / B. DURAND / C. MARTIN
- o **Remarques** : Exemple : Départ après 10 heures (Travail)
- o **Participation au repas** : Case à cocher
- o **Annulation d'inscription** : Cocher la case « inscription annulée » si vous souhaitez annuler votre inscription.

### **2- -SECTION 2/2 Concerne les données du joueur 2**

- o **Nom Prénom** Joueur 2 : exemple DUPONT Albert
- o **GOLF** Joueur 2:, Sélectionner votre golf d'appartenance dans la liste déroulante
- o **Index** Joueur 2: (Ex : 25,5) bien utiliser la virgule comme séparateur (**et non un point**)
- o **N° de Licence** Joueur 2 : Numéro de licence sans séparateur (Exemple : 516058482)
- o **Participation au repas** : Case à cocher

### **Une fois toutes les rubriques renseignées, Cliquer sur le bouton « ENVOYER »**

Un mail de confirmation d'inscription est envoyé à l'adresse renseignée en première question.

**ATTENTION :** Ce mail de confirmation doit être conservé jusqu'à la date de fin d'inscription,

 Il contient le lien qui vous permettra de faire les modifications, éventuelles, de votre réponse.

### **3- VISUALISATION Lien : Visualisation des inscrits**

o La liste des inscrits est disponible et consultable, par toute personne disposant du lien

# **4- MODIFICATION d'une INSCRIPTION :**

A partir du mail accusé de réception de votre inscription

- Cliquez sur le lien « **MODIFIER la REPONSE** »
- Effectuer vos modifications
- Valider
- La modification est prise en compte
- Vérification possible par le biais du lien « visualisation »

# **ATTENTION en cas d'ANNULATION, l'équipe sera considérée désinscrite.**

• Si un des deux joueurs peux jouer avec un autre partenaire, il devra refaire une nouvelle inscription d'équipe.

## **5- RESERVE au personnes chargées de « monter » les compétitions IMPORTATION du FICHIER GOOGLE sheet (fichier excel) consolidant toutes les inscriptions :**

- o Ouvrir la « google sheet » à l'aide *du lien : visualisation des inscrit***s** 
	- Cliquer sur « Fichier »
		- o Télécharger
			- **Microsoft Excel (.xlsx)**

Le fichier Excel.xlsx téléchargé se trouve dans votre répertoire « Téléchargements »

Ce fichier est un fichier Excel, vous pouvez le travailler comme n'importe quel fichier Excel :

Tri, filtre, couleurs etc……